# **How do I submit an assignment on behalf of a student?**

# **Go to Assignments.**

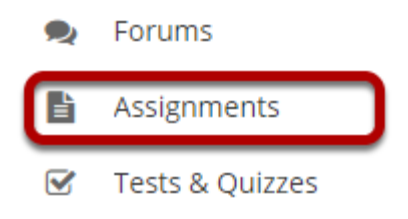

Select the **Assignments** tool from the Tool Menu in your site.

# **Click Assignments by Student.**

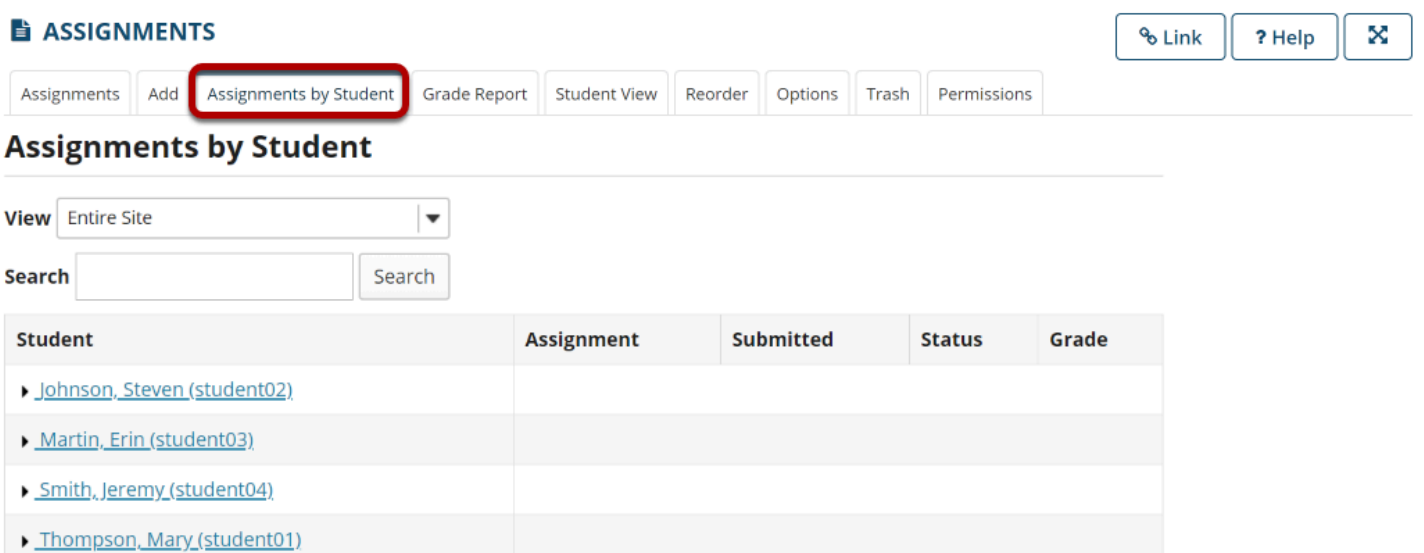

### **Select a student.**

#### **Assignments by Student**

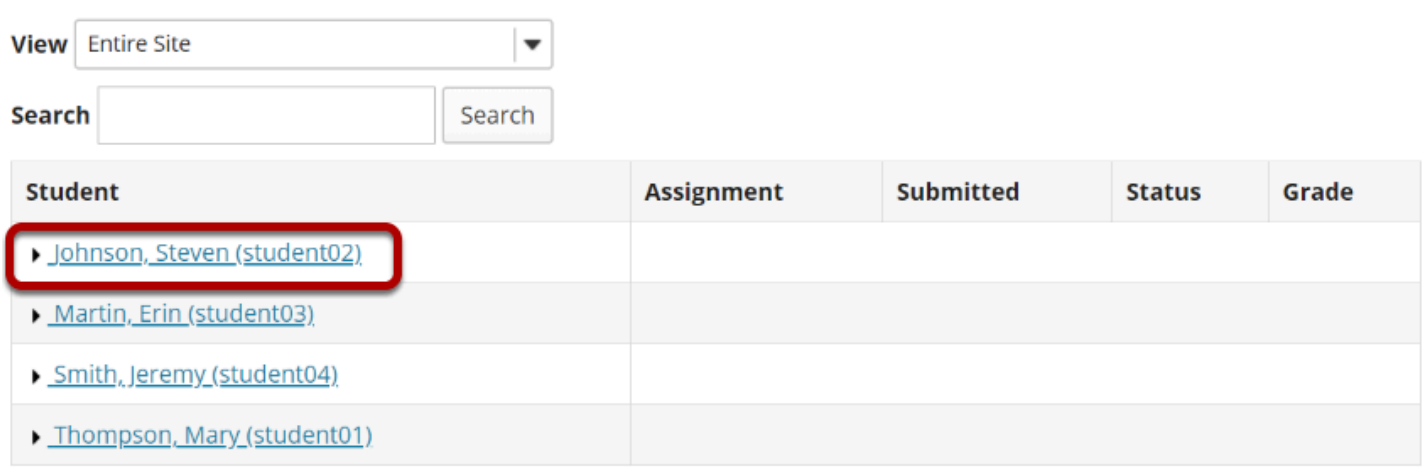

You will see a list of all the students in the class. Click on the student's name to view submission information for that student.

## **Click Submit on behalf of Student.**

#### **Assignments by Student**

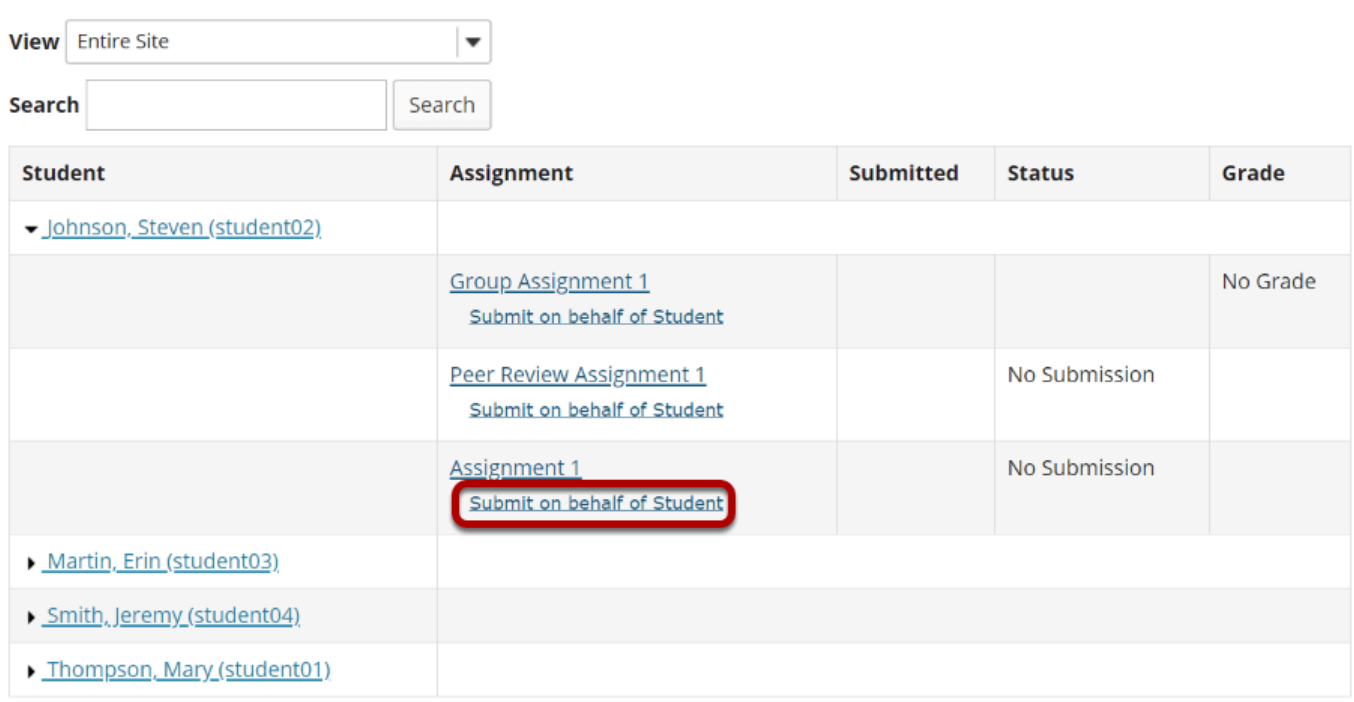

## **Submit the student assignment.**

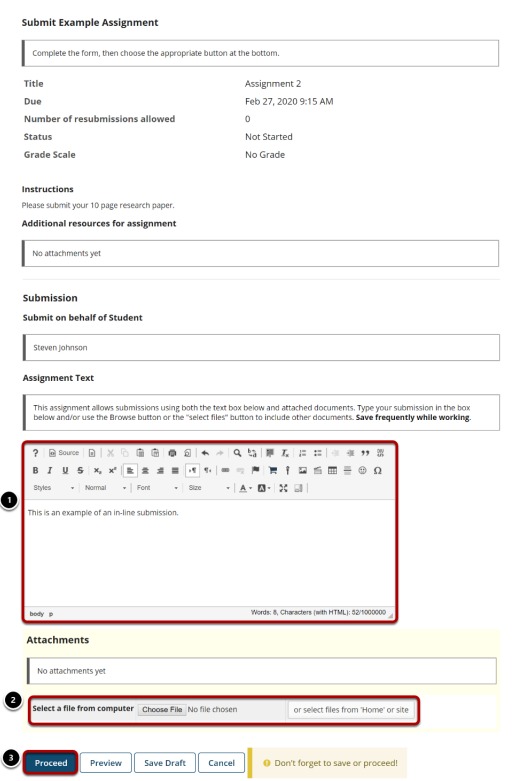

- 1. Enter an inline submission (if applicable).
- 2. Select a file to attach (if applicable).
- 3. Click **Proceed** to submit the student assignment.

### A submission confirmation will display.

#### **Submission Confirmation**

You have successfully submitted your work.

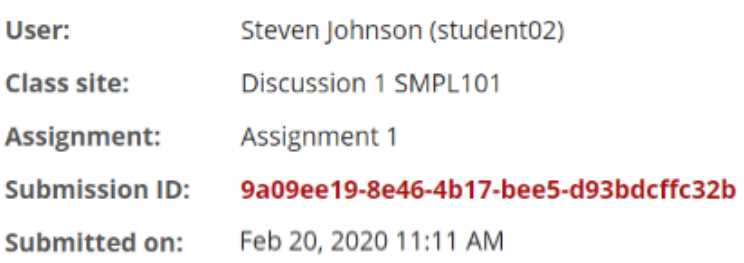

#### Your submission included the following:

This is an example of an inline submission.

#### **Submitted Attachments**

No attachments yet

**Back to list** 

### **When you view the list, you will see the date and time of the submission next to the assignment.**

#### **Assignments by Student**

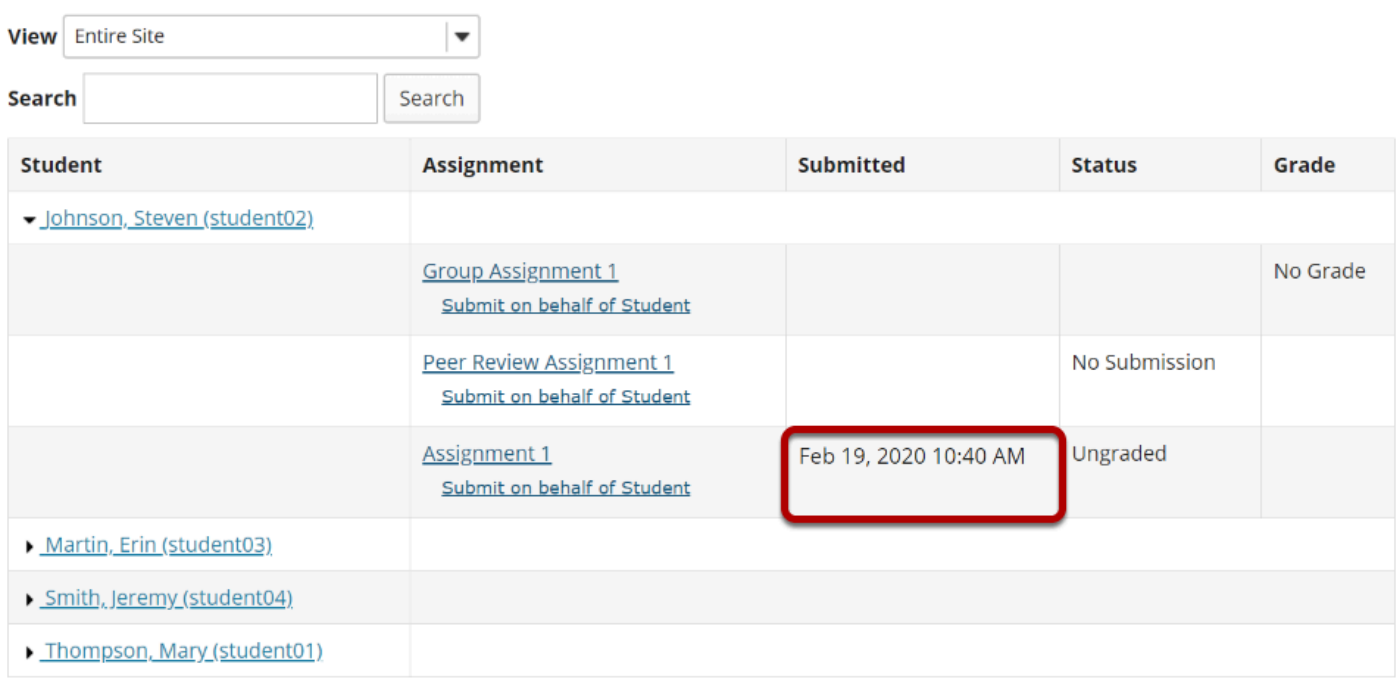